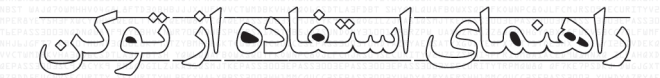

# **ePass3003**

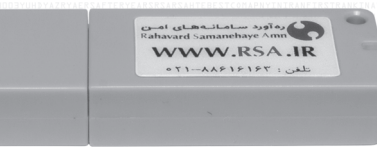

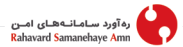

صفحه

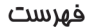

## عنوان

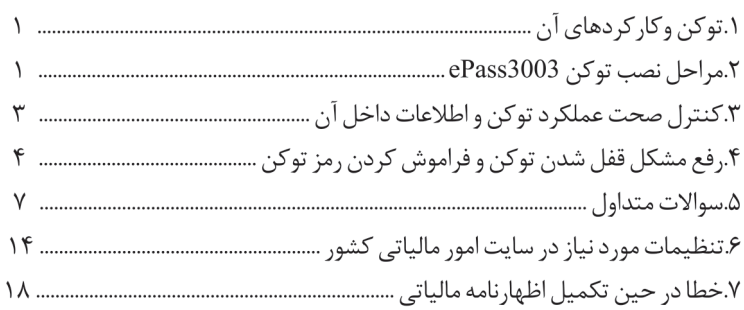

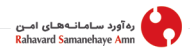

**.1 توکن وکارکردهای آن**

توکــن امنیتــی یــک دســتگاه فیزیکــی اســت کــه در اختیــار فــردی شناســایی شــده قــرار گرفتــه و عملیـات تصدیـق هویـت او را بهبـود مـیبخشـد. ایـن توکـنهـا بـرای اثبـات هویـت الکترونیکـی شـخص مذکــور در شــرایطی هــم چــون درخواســت بــرای دسترســی بــه حســاب بانکــی یــا تأییــد هویــت آنهــا از طریــق امضاهــای الکترونیکــی مــورد اســتفاده قــرار مــیگیرنــد. ایــن وســیله مــیتوانــد بــه همــراه کلمــه عبــور یــا بــه طــور مســتقل بــرای اثبــات هویــت مــورد ادعــای فــرد بــه کار گرفتــه شــود.

توکــنهــای مــورد اســتفاده دارای اطالعــات محرمانــهای هســتند کــه از طریــق آن امــکان بررســی و احــراز هویــت فــرد مالــک فراهــم مــیشــود.

توکنــی کــه اینــک در دســت شماســت ایمــن تریــن ،پرفــروشتریــن و مطمئــنتریــن توکــن امضــاء دیجیتــال اســت کــه در ســامانههــای کاربــردی بســیاری در سراسرکشــور اســتفاده مــیشــود.

### **.2 مراحل نصب توکن**

**1**

بـا توجـه بـه عملکـرد خـودکار ایـن نـوع توکـن هـا، بـه محـض اتصـال توکـن USB بـه سیسـتم، راهانـداز مربوطـه نصـب و آیکـن آن در کنـار سـاعت سیسـتم ظاهـر مـی شـود، بـا دو بـار کلیـک کـردن روی ایـن آیکـن، نــرم افــزار مدیریــت توکــن اجــرا مــی شــود. همچنیــن مــی توانیــد نــرم افــزار مدیریــت توکــن را از مســیر اجـرا نماییـد. Start Menu >AllPrograms >EnterSafe > ePass3003 > ePass3003 Token Manager

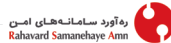

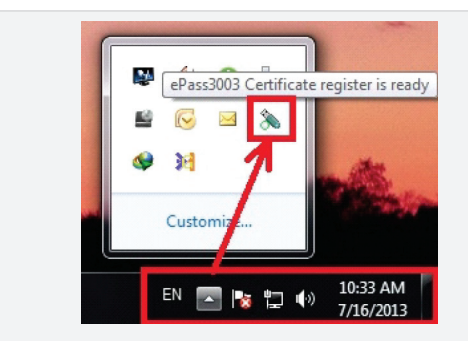

در صـورت غیـر فعـال بـودن AutoRun بـرای ROM-CD، نصـب خـودکار نـرمافـزار مدیریـت توکـن انجـام نمـیشـود. در ایـن حالـت درMyComputer بـر روی CD-ROM جدیـد ایجـاد شـده توسـط توکـن کـه بـا یـک آیکـن سـبز رنـگ شـبیه بـه توکـن مشـخص شـده، دوبـار کلیـک نماییـد. در ایـن مرحلـه نـرم افـزار مدیریـت توکـن بـرروی سیسـتم شـما نصـب خواهـد شـد.

در صــورت نیــاز بــه توضیــح بیشــتر بــه وب ســایت شــرکت رهآورد ســامانههــای امــن بــه آدرس ir.rsa.www مراجعــه کنیــد.

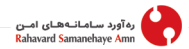

## **.3 کنترل صحت عملکرد توکن و اطالعات داخل آن**

بعـد از اطمینـان از صحـت نصـب توکـن ، الزم اسـت پیـش از اسـتفاده جهـت امضـاء در برنامـههـای مختلــف، اطالعــات داخــل توکــن را کنتــرل نمــوده و همچنیــن بــرای امنیــت بیشــتر رمــز اولیــه توکــن را تغییـر دهیــ. بدیـن منظـور نـرمافـزار مدیریـت توکـن را بـه طریـق مذکـور در ابتـدای راهنمـا اجـرا نماییـد. در پنجــره ظاهــر شــده بــر روی دکمــه Pin User Change کلیــک کــرده و در پنجــره بــاز شــده ابتــدا رمــز قدیمـی در قسـمت PIN User Old و سـپس رمـز جدیـد مـورد نظـر را در قسـمتهـای PIN User New و Confirm وارد نماییــد.

در ادامــه بــرروی دکمــهLogin کلیــک نمــوده و رمــز توکــن را وارد کنیــد، ســپس بــرروی دکمــهOK کلیـک کنیـد. توجـه داشـته باشـید کـه رمـز پیـش فـرض کاربـر توکـن )UserPIN )1234، مــی باشــد و ایـن تنهـا در صورتـی اسـت کـه مرکـز صـدور گواهـی شـما (بـه عنـوان مثـال دفاتـر اسـناد رسـمی) رمـز دیگـری بــه شــما نــداده باشــد. دقــت کنیــد در صورتــی کــه رمــز ورود را ۵ بــار اشــتباه وارد نماییــد، توکــن بـه طــور خـودکار قفـل )block )خواهـد شـد.

پـس از ورود موفـق بـه توکـن در سـمت چـپ پنجـره و در قسـمت TokenList اطالعـات توکـن شـما شــامل: نــام توکــن، نــام گواهــی مخصــوص شــما )Certificate )و PublicKey، PrivateKey نمایــان خواهـد شـد کـه بـا کلیـک نمـودن بـر روی هـر کـدام، بایـد اطالعـات مربـوط بـه آنهـا در بخـش زیریـن همـان قسـمت ظاهـر شـود.

راهنمای استفاده از توکن ePass3003

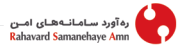

در صورتـی کـه تمامـی مـوارد ذکرشـده را بـا دقـت کنتـرل نمـودهایـد و اطالعـات داخـل توکـن کامـل و درسـت مـیباشـد، توکـن شـما بـه طـور صحیـح نصـب گردیـده و آمـاده کار بـا برنامـه مـورد نظـر )بـه عنـوان مثـال بـرای صـدور اظهـار نامـه مالیاتـی) مـیباشـد.

## **.4 رفع مشکل قفل شدن توکن و فراموش کردن رمز توکن**

در صورتــی کــه توکــن شــما قفــل شــده باشــد، مــی توانیــد بــرای قفــل گشــایی توکــن از نــرم افــزار مدیریـت توکـن نسـخه Admin اسـتفاده نماییـد. بدیـن منظـور نـرم افـزار مربوطـه را از سـایت ir.rsa.www، بخـش سـؤالات متـداول از لینـک http://www.rsa.ir/ePassManagerAdm\_3003.exe دانلـود کنیـد.

پس از اجرای نسخه Admin، نسخه مدیریتی پنجره مدیریت توکن نمایان خواهد شد.

در ایـن پنجـره بـرروی دکمـه فلـش در سـمت راسـت و بـالای کلیـد Exit کلیــک کنیـد. در ادامـه بـر روی دکمـهUnblock ظاهـر شـده کلیـک نماییـد.

سـپس در پنجـره نمایـان شـده در قسـمت PIN SO عبـارت »rockey "را وارد نماییـد. الزم بـه ذکـر اسـت کـه عبـارت مذکـور بایـد بـا حـروف کوچـک وارد شـود.در مرحلـه بعـد رمـز جدیـد مـورد نظـر را در قس متهای NewUserPin و Confirm وارد نمــده و در انتهـا بـر روی دکمـه OK کلیـک کنیـد.

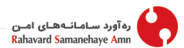

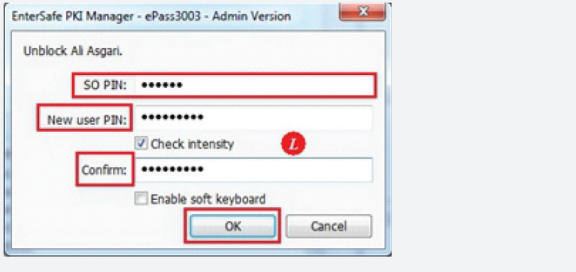

در صورت ورود صحیح PIN SO، پنجره زیر نمایان خواهد شد.

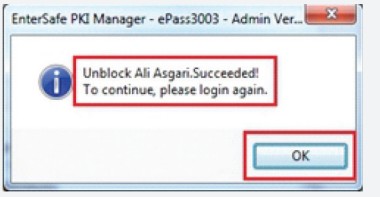

<u></u>Δ

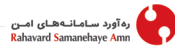

در غیر این صورت پنجره پیغام خطای زیر نمایان خواهد شد. EnterSafe PKI Manager - ePass3003 - Admin Ver... Unblock Ali Asgari Error! Incorrect SO PIN. You can try 5 times. OK

توجــه داشــته باشــید کــه تنهــا 5 مرتبــه مــیتوانیــد PIN SO را اشــتباه وارد کنیــد و اگــر بیــش از 5 بـ ار مرتکـ ب خطـ ا شـ وید، توکـ ن شـ ما Blocked Pin SO خواهــد شــد و دیگــر امــکان اســتفاده از گواهــی و زوج کلیــد داخــل توکــن میســر نمــیباشـ د. در ایــن صــورت بایــد بــه مرکــز مربوطــه ( بــه عنــوان مثــال دفتــر اســناد رســمی صــادر کننــده گواهــی ) مراجعــه کنیــد تــا توکــن شــما را پـــاک ســـازی کامـــل (Initialize) کـــرده و مجـــدداً بـــرای شـــما گواهـــی صـــادر نماینـــد. در صورت نیاز به اطلاعات بیشتر به لینک http://www.rsa.ir/help.pdf مراجعه فرمایید.

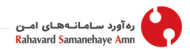

#### **توجه مهم**

**خواهشـمند اسـت از ایـن مرحلـه بـه بعـد در صـورت بـروز هرگونـه مشـکل و یـا پیغـام خطـا در برنامـه و یـا سـایتی کـه از آن اسـتفاده مـیکنیـد بـا گـروه پشـتیبانی برنامـه مـورد نظـر تمـاس حاصـل فرماییـد و مشــکل را بــا ســازمان مربوطــه در میــان بگذاریــد. توجــه داشــته باشــید کــه توکــن شــما بــه طــور کامــل نصـب شـده و مشـکل از توکـن شـما نیسـت، ممکـن اسـت برنامـهای کـه از آن بـرای صـدور امضـاء اسـتفاده مـیکنیـد، پیـش نیـاز هایـی داشـته باشـد کـه ایـن مـوارد را مـیتوانیـد از کارشناسـان سـازمان یـا سـایت مربوطـه جویـا شـوید.**

**.5 سؤاالت متداول**

**7**

**-1 توکن چیست و چه کاربردهایی دارد؟**

توکـن ابـزاری تخصصـی بـرای رمزنـگاری دادههــ، نگهـداری و حفاظـت از کلیـد خصوصـی افـراد مـیباشـد کـه از آن مـی تـوان بـرای امضـای دیجیتـال و رمزگشـایی داده هایـی کـه بـا کلیـد عمومـی افـراد رمـز شـده اسـت، اسـتفاده کـرد. شـکل ظاهـری توکــن شـبیه بــه حافظــه فلــش بــوده، ولــی تراشــه داخــل آن کارکــرد متفاوتیــ دارد. همچنیـن امـکان اسـتفاده از یـک فلـش بـه جـای توکـن و بالعکـس وجـود نـدارد.

راهنمای استفاده از توکن ePass3003

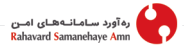

**8**

**-2 نحوه کارکردن با توکن** ابتـدا توکـن را بـه درگاه USB کامپیوتـر خـود وصـل کنیـد. توکـن بـه طـور خـودکار نصـب خواهـد شـد. سـپس ضمـن مراجعـه بـه سـایت سـازمان مـورد نظـر )سـازمانی کـه نیـاز اسـت از طریـق امضـای دیجیتـال کار خـود را در آن انجـام دهیـد) تنظیمـات لازم آن سـایت را انجـام دهیـد. **-3 رمز پیش فرض کاربر توکن)UserPIN )چیست؟**  1446

**-4 رمز پیش فرض مدیر توکن)PIN SO )چیست؟**

rockey

**-5 مشکل در نصب و راه اندازی توکن**

بـرای اطـاع از نحـوه نصـب و راه انـدازی توکـن بـه بخـش 2 همیـن دفترچه)صفحـه1( یـا بـه آدرس زیـر مراجعـه نماییـد. نصـب توکـن در کلیـه نسـخههـای سیسـتم عامـل وینـدوز بـه یـک صـورت میباشـد. http//:www.rsa.ir/help.pdf

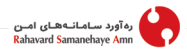

#### **-6 نحوه اطمینان از صحت عملکرد توکن**

بــرای اطمینــان از صحــت عملکــرد توکــن بــه بخــش 3 همینــ دفترچــه )صفحــه 3( یــا بــه آدرس http://www.rsa.ir/help.pdf مراجعــه فرماییـــد.

**-7 آیا می توان از گواهی امضای الکترونیکی کپی تهیه کرد؟**

هـر گواهـی الکترونیکـی حـاوی کلیـد عمومـی فـرد مـیباشـد. ایـن گواهینامـهه ا را م ی تـوان روی 2 ی ا چن د عـدد توکـن کپـی کــد. امـا اف راد ب رای امض ای دیجیتـال عـاوه برـ کلیــ عمومـی، بـه کلیـد خصوصــی نیــز نیــاز دارنــد کــه کلیــد خصوصــی فقــط و فقــط بــرروی توکــن بارگــذاری مــی شــود و امــکان اسـتخراج و کپـی کـردن آن وجـود نـدارد.

**-8 آیا یک شخص حقیقی یا حقوقی می تواند چند گواهی روی یک توکن داشته باشد؟**

بلــ. بـا توجـه بـه مـورد اسـتفاده،کاربر مـیتوانـد چنـد گواهـی روی یـک توکـن داشـته باشـد بـرای مثـال یـک شـخص مـی توانـد یـک گواهـی بـرای ثبـت معامـلات در اتحادیـه امـلاک و یـک گواهـی جهـت ارسـال اظهارنامـه مالیاتـی بـه سـازمان امـور مالیاتـی و ... داشـته باشـد امـا از آنجایـی کـه همـۀ سـامانههـا امـکان انتخـاب گواهـی روی توکـن را بـرای کاربـران فراهـم نکـردهانـد توصیـه مـیشـود بـرای هـر گواهـی و هـر کاربـرد توکـن مجـزا تهیـه شـود.

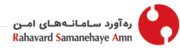

- ایـن توکـن هـا ۶۴ کیلوبایـت حافظـه دارنـد کـه بیـن ۸ تـا ۹ گواهـی مـی توانـد در آن قـرار گیـرد، ولــی در برخــی ســامانه هــا کاربــر امــکان انتخــاب گواهــی از بیــن گواهــی هــای روی توکــن را نـدارد و بـه طـور پیـش فـرض اولیـن گواهـی مـورد بررسـی قـرار مـی گیـرد.
	- **-9 نحوه باز کردن توکن قفل شده )توکن block شده(**

بــرای اطــاع از نحــوه بازکــردن توکــن قفــل شــده بــه بخــش 4 همیــن راهنمــا )صفحــه4( یــا بــه آدرس pdf.help/ir.rsa.www://http مراجعــه فرماییــد.

#### **-10 اگر رمز پیش فرض مدیر توکن )SOPIN )قفل شود چه باید کرد؟**

در صـورت قفـل شـدن رمـز پیـش فـرض مدیریتـی توکـن)PIN SO)، توکـن بایـد پـاک سـازی اولیـه )initialize )شــد. در ایـن حالـت امـکان اسـتفاده از گواهـی و زوج کلیـد داخـل توکـن Blocked Pin SO شـده میسـر نمـیباشـد. در ایـن صـورت بایـد بـه مرکـز مربوطـه (بـه عنـوان مثـال دفتـر اسـناد رسـمی ً صادرکننــده گواهــی) مراجعــه فرماییــد تــا توکــن شــما را پــاک ســازی کامــل (Initialize) کــرده و مجــدداً بـرای شـما گواهـی صـادر نماینـد.

**-11 نحوه تغییر رمز عبور توکن**

از پنجـره نـرمافـزار مدیریـت توکـن بـر روی دکمـه PIN User Change کلیـک کـرده و در پنجره ظاهـر شـده رمـز قبلـی و رمـز جدیـد مـورد نظـر خـود را وارد کـرده و بـر روی دکمـه OKکلیـک کنیـد.

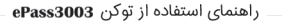

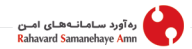

**-12 میزان اعتبار هر گواهی چقدر است؟ چگونه از مدت اعتبار آن مطلع شویم؟**

درحــال حاضـر میــزان اعتبــار گواهــی یــک ســال از زمــان صــدور آن اســت. بــرای مطلــع شــدن از زمـان اعتبــار گواهــی، مراحــل زیــر را طــی کنیــد.

- •ابتدا مطابق بخش 2 همین راهنما، توکن خود را نصب کنید.
- •پس از باز شدن پنجره برنامه روی دکمهLogin کلیک کنید.
	- •کد پیش فرض توکن را وارد کنید.
- •ابتــدا در توکــن لیســت قســمتی کــه نــام صاحــب امضــاء را نوشــته انتخــاب کــرده و ســپس روی دکمــه View Certificate کلیــک کــرده تــا پنجــره نمایــش اطالعــات صاحــب امضــاء نشـان داده شـ ود.
	- •شما میتوانید تاریخ اعتبار گواهی خود را در قسمت From Valid مشاهده فرمایید.

**-13 بعداز اتمام اعتبار گواهی چه اقدامی الزم است؟**

بعــد از اتمــام اعتبــار گواهــی داخــل توکــن بایــد بــه مراکــز مجــاز بــه صــدور گواهــی )بــرای مثــال دفاتــر اســناد رســمی) مراجعــه کــرد.

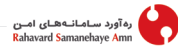

#### **-14 آیا می توان گواهی روی توکن را روی چند کامپیوتر share کرد؟**

از آنجایـی کـه خـود گواهـی، عمومـی مـیباشـد مـی تـوان آن را share کـرد، امـا افـراد بـرای امضـای دیجیتـال بـه کلیـد خصوصـی احتیـاج دارنـد و توکـن شـامل کلیـد خصوصـی فـرد مـیباشـد و تنهـا فـرد صاحـب امضـاء مـیتوانـد از آن اسـتفاده کنـد و امـکان کپـی کـردن کلیـد خصوصـی وجـود نـدارد.

**-15 آیا دو یا چند نفر می توانند از یک توکن به صورت اشتراکی استفاده کنند؟**

خیـر. دو نفـر نمـی تواننـد از یـک توکـن بـه صـورت اشـتراکی اسـتفاده کننـد چـون بعـد از امضـا کردن توسـط توکـن مسـئولیت امضـاء متوجـه مالـک توکـن مـیشـود کـه از نظـر قضایـی قابـل پیگیـری اسـت.

#### **-16 مزایای توکن3003 ePass چیست؟**

- •نصب خودکار و بدون نیاز به CD و هیچ ابزار دیگری )play & plug)
- •کارکرد بر روی تمام ویندوزها و سایر سیستم عاملها مانند MAC و لینوکس
	- •گارانتی تعویض بدون پرسش در سراسر کشور
		- •قیمت رقابتی و مناسب
	- •امتیاز باال در رده بندی مرکز ریشه در بین توکنهای موجود در بازار
		- •دارای باالترین استاندارد امنیتی در دنیا ) FIPS)
			- •پرفروش ترین توکن در سطح کشور

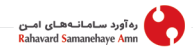

**-17 گارانتی توکن 3003ePass به چه صورت میباشد؟**

ایـن محصـول دارای سـه سـال گارانتـی تعویـض و پشـتیبانی فنـی توسـط شـرکت ره آورد سـامانههـای امن می باشــد.

**توجــه: بــرای بهــرهمن د شـدن از گارانت ی س ه ســاله، ثبــت شــماره ســریال توکــن در ســایت شــرکت الزامـی اســت. درغیــر ایــن صــورت خدمــات گارانتــی بــه مــدت دو ســال مــی باشــد.**

**بــرای مطلــع شــده از تاریــخ انقضــای گارانتــی توکــن خــود بــه بخــش گارانتــی در ســایت شــرکت مراجعــه فرماییــد.**

**-18 Play & Plug بودن توکن به چه معناست؟**

- •یـک توکـن Play & Plug نیـازی بـه نصـب درایـور نـدارد و بـه صـورت خـودکار توسـط دسـتگاه شناسـایی مـیش ود. در اصطـاح بـه ایـن نـوع از ابـزار Driverless گفتـه مـیشـود.
- •میـان افـزار )Middleware )توکـن احتیاجـی بـه نصـب نداشـته و بـدون CD یـا هر ابـزار دیگری، بـه طـور خـودکار نصـب میشـود.
	- توکن دارای هر دو شرط ذکر شده، یک توکن Play & Plug است. ِ

راهنمای استفاده از توکن ePass3003

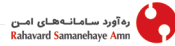

**-19 چگون ه م ی تــوان تشــخیص داد کــه یــک توکــن مــورد تأییــد آزمایشــگاه مرکــز ریشــه و وزرارت صنعــت و معــدن و تجــارت اســت؟**

توکـنهـای مـورد تأییـد مرکـز ریشـه دارای نسـخه (ورژن) Firm ware version 7.0 بـوده و دارای پوسـتۀ طوسـی رنـگ مـیباشــد. برـای اطمینـان از درس ت ب ودن نسـخه توکـن، مراحـل زیـر را انجـام دهیـد:

- •توکن را به دستگاه وصل کرده و دوبار بر روی شکل توکن کلیک کنید.
- •در پنجـره بـاز شـده بـه نـام پنجـره مدیریـت توکـن و در گزینـههـای سـمت چـپ صفحـه نسـخه توکـن قابـل رؤیـت مـیباشـد.
	- **.6 تنظیمات مورد نیاز در سایت امور مالیاتی کشور**

پـس از طـی مراحـل دریافـت گواهینامـه الکترونیکـی بـرای اسـتفاده از امضـای الکترونیکـی مراحـل زیـر را انجـام دهیـد:

در حـال حاضـر سـایت سـازمان امـور مالیاتـی فقـط بـا مرورگـر IE( نسـخه 8 و کمتـر( و وینـدوز XP قابـل اسـتفاده اسـت.

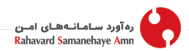

- •از مرورگر Explorer Internet استفاده نمایید.
- **.1 اتصـال توکـن بـه سیسـتم:** توکـنهـای 3003ePass کـه توسـط شـرکت رهآورد سـامانههـای امن عرضـه مـیشـود Play & Plug بـوده و در زمـان اتصـال بـه دسـتگاه بـه طـور خـودکار و بـدون نیـاز بـه هیـچ عملـی ، توسـط سیسـتم شناسـایی مـیشـوند.
- **.2 نصــب زنجیــره گواهــی:** بــه صفحــه ir.gica.www مراجع ه ک رده و بــا کلیــک روی گزینــۀ دریافـت فایـل، از گزینـههـای متعـدد بخـش دانلـود روی گزینـۀ Chain Certificates Latest کلیــک کــرده و آن را دانلــود و اجــرا کنیــد.
- •در صـورت عـدم نصـب زنجیـره گواهـی در سیسـتم پیغامـی مبتنـی بـر خطـا در زنجیـره نمایــش داده مــیشــود.
- **.3 نصـب CAPICOM:** بـه سـایت ir.gica.www مراجعـه کـرده و از بخـش دریافـت فایـل، روی قسـمت Component CAPICOM، کلیـک و فایـل فشـرده موجـود را دانلـود کـرده و هـر دو فایـل capicom\_dc\_sdk و 2102-2106-XB931906-V2102 را نصـب کنیـد.
	- •بعد از نصب، سیستم را Restart کنید.
- •در صــورت عــدم نصــب ایــن دو فایــل، سیســتم پیغــام خطــای t'can server automation object create مــیدهــد.

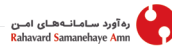

- **۴. تنظیمــات Internet Explorer:** در مرورگــر Internet Explorer، از منــوی Tools گزینــۀ -In ternet Options را انتخــاب نماییــد.
- •از پنجــره بــاز شــده، وارد زبانــه Security شــده و در بخــش or view to zone a Select settings security change، گزینـۀ Sites Trusted را انتخـاب کـرده و روی دکمـه Sites کلیـک کنیـد.
- •در پنجـره بـاز شـده، آدرس " ir.evat.www://http " را در قسـمت the to website this Add zone اضافـه کنیـد. دکمـۀAdd را بزنیـد. در ایـن مرحلـه سـایت ir.evat بـه لیسـت Websites اضافـه مـیشـود.
- •تیـ ک گزینـ ۀ zone this in sites all for) :https (verification server Require برداریــد. در غیــر ایــن صــورت ســایت مربوطــه بــه لیســت اضافــه نمــیشــود.
	- •در زبانۀ Privacy ، اسالیدر بخش Settings باید Medium را نمایش دهد.
- •در زبانـ ۀ Security ، level Custom را انتخــاب کنیــد. در پنجــره Setting Security تنظیمـات زیـر را انجـام دهیـد، یعنـی دایـره پیـش بینـی شـده سـمت چـپ 8 گزینـۀ قیـد شـده در صفحـه بعـد را تیـک بزنیـد.

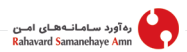

- $\mathbf{1}$ Scripting > Active Scripting > Enabled
- $2.$ Scripting > Scripting of Java applets > Enabled
- $\mathcal{E}$ ActiveX controls and plug-ins > Download signed ActiveX controls > Enabled
- $\overline{4}$ . ActiveX controls and plug-ins > Download signed ActiveX controls > Enabled
- $5^{\circ}$ ActiveX controls and plug-ins > Download unsigned ActiveX controls > Enabled
- $\kappa$ ActiveX controls and plug-ins > Initialize and Script Active x controls not marked as safe for
- $\overline{7}$ ActiveX controls and plug-ins > Run ActiveX controls and plug-ins > Enabled
- 8. ActiveX controls and plug-ins > Script ActiveX controls marked safe for scripting > Enabled
	- سیس OK و بعد Apply را انتخاب و کلیک کنید.
	- به منظور اعمال تنظيمات، مرورگر خود را Restart کنيد.
- مالیاتــی مربــوط بــه مــؤدّی حقوقــی در سیســتم ثبــت نشــده اســت. بایــد بــه دفتــر اســناد رسـمی صـدور گواهـی الکترونیکـی امضـاء مراجعـه کـرده و از ثبـت و اعتبـار وکالتنامـه مالیاتـی خــود مطمئــن شــويد.

## ره آورد سـامـانــههــای امــن<br>Rahavard Samanehave Amn

**18**

#### **.7 خطا در حین تکمیل اظهارنامه مالیاتی**

در حین تکمیل اظهارنامه مالیاتی با خطا مواجه می شوم ، مشکل چیست؟

بـه منظـور بررسـی عملکـرد توکـن، ابتـدا وارد نـرم افـزار مدیریتـی شـده و اطالعـات و اعتبـار گواهینامۀ موجـود در آن را بررسـی کنیـد.

بــرای کســب اطالعــات بیشــتر دربــاره صحــت عملکــرد توکــن بــه بخــش راهنمــای توکــن در ســایت شــرکت بــه آدرس http://www.rsa.ir/help.pdf مراجعــه نماییــد.

خطای ٢٢: امضاء معتبر نیست.

ایـن خطـا بـه علـت عـدم اعتبـار گواهـی رخ مـیدهـد، بـرای حـل ایـن مشـکل اعتبـار گواهـی خـود را بررســی کنیــد، در حــال حاضــر اعتبــار گواهــی نامــههــای موجــود در توکــن یــک ســاله اســت. بــرای مشـاهدۀ تاریـخ اعتبــار توکـن در پنجـره مدیریتـی توکـن و در قسـمت List Token بـر روی نـام گواهـی مـورد نظـر کلیـک نمـوده و Certificate View را انتخـاب نماییـد.در پنجـره ظاهـر شـده تاریـخ شـروع و پایــان اعتبــار گواهــینامــه قابــل مشــاهده مــیباشــد.برای مشــاهدۀ جزئیــات بیشــتر بــه فایــل راهنمــای موجــود در ســایت شــرکت مراجعــه نماییــد.

ره آورد سـامـانــههـای امــن<br>Rahavard Samanehaye **A**mn

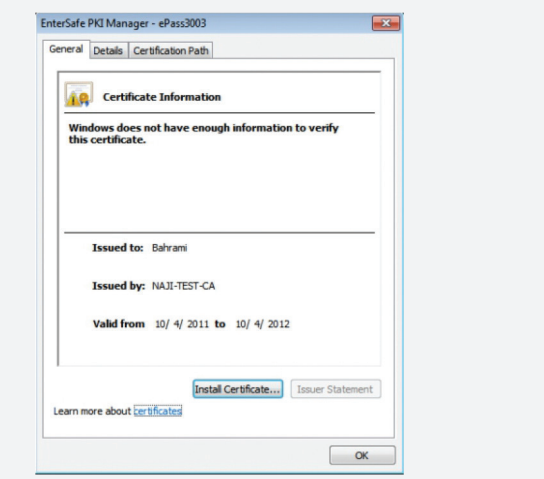

**19**

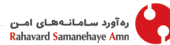

در صـورت معتبـر بـودن گواهـی ،ممکـن اسـت خطـا بـه علت عـدم به روز رسـانی سـایت ایجاد شـده باشـد، در ایــن حالــت در زمــان دیگری مجــدداً امتحــان فرماییـد.

خطای ۲۰۰ امضاء نا معتبر است.

ّ ایـن خطـا بـه علـت عـدم ثبـت وکالتنامـه مالیاتـی مربـوط بـه مـؤدی حقوقـی در سیسـتم و یـا عـدم اعتبـار آن در هنـگام اسـتفاده از گواهـی الکترونیکـی بـرای امضـاء ایجـاد مـیشـود. بـرای حـل ایـن مشـکل بایــد بــه دفتــر اســناد رســمی صــدور گواهــی الکترونیکــی امضــاء مراجعــه و از ثبــت و اعتبــار وکالتنامــۀ مالیاتـی اطمینـان حاصـل فرماییـد.

بـه منظـور کسـب اطالعـات بیشـتر در مـورد اظهارنامـه مالیاتـی الکترونیکـی بـه لینـک زیـر مراجعـه کـرده و راهنمـای تکمیـل اظهارنامـه و پیـش نیازهـای مربـوط بـه تنظیـم اظهارنامـه مالیاتـی الکترونیکـی را مطالعـه نماییـد.

http://www.tax.gov.ir/pages/action/show/4 http://www.rsa.ir/help.pdf

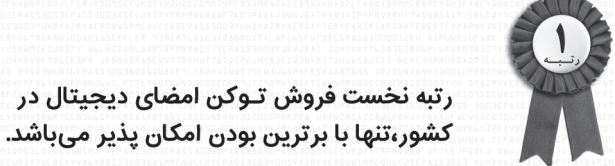

- ⊠ برترین مشخصات فنی و بهترین توکن امضای دیجیتال
- ⊠ = تنها توکن دارای ۳ سال گارانتی تعویض از معتبرترین شرکت فعال در حوزه امضای دیجیتال در کشور
	- ⊠ \_ تنها توكنPlug&Play بدون نياز به نصب نرم افزار
	- ⊠ تنها توکن سازگار با کلیه نسخه های ویندوز، لینوکس و Mac
	- ⊠ شبکه گسترده فروش و خدمات با بیش از ۴۵ نـمایندگی در اقصی نقاط کشور
		- ⊠ دارای بالاترین استانداردهای امنیتی در دنیا (FIPS140)
	- اولین توکن امضای دیجیتال در کشور ًاز بدو فعال شدن امضای دیجیتال با سابقه هفت سال حضور E برتر و موفق
		- ⊠ مورد تأیید آزمایشگاه مرکز ریشه ملی کشور